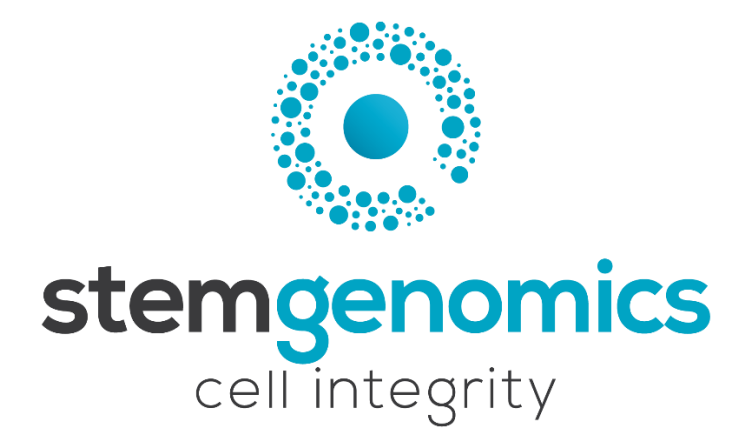

# **iCS-digital™ PSC 20q-only kit**

**Ready-to-use digital PCR Mix for the detection of the subkaryotypic 20q11.21 recurrent genomic abnormality in human pluripotent stem cell lines**

> 20 tests – reference: K101003-20 40 tests – reference: K101003-40

> > Store at -20°C For Research Use Only

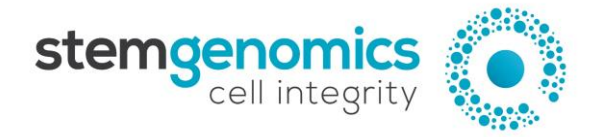

**Stem Genomics SAS** IRMB - Hopital St Eloi - 80 avenue Augustin Fliche 34295 Montpellier - Cedex 5 · France Tel: +33 (0)9 85 03 61 60 Email: services@stemgenomics.com www.stemgenomics.com

## Table of contents

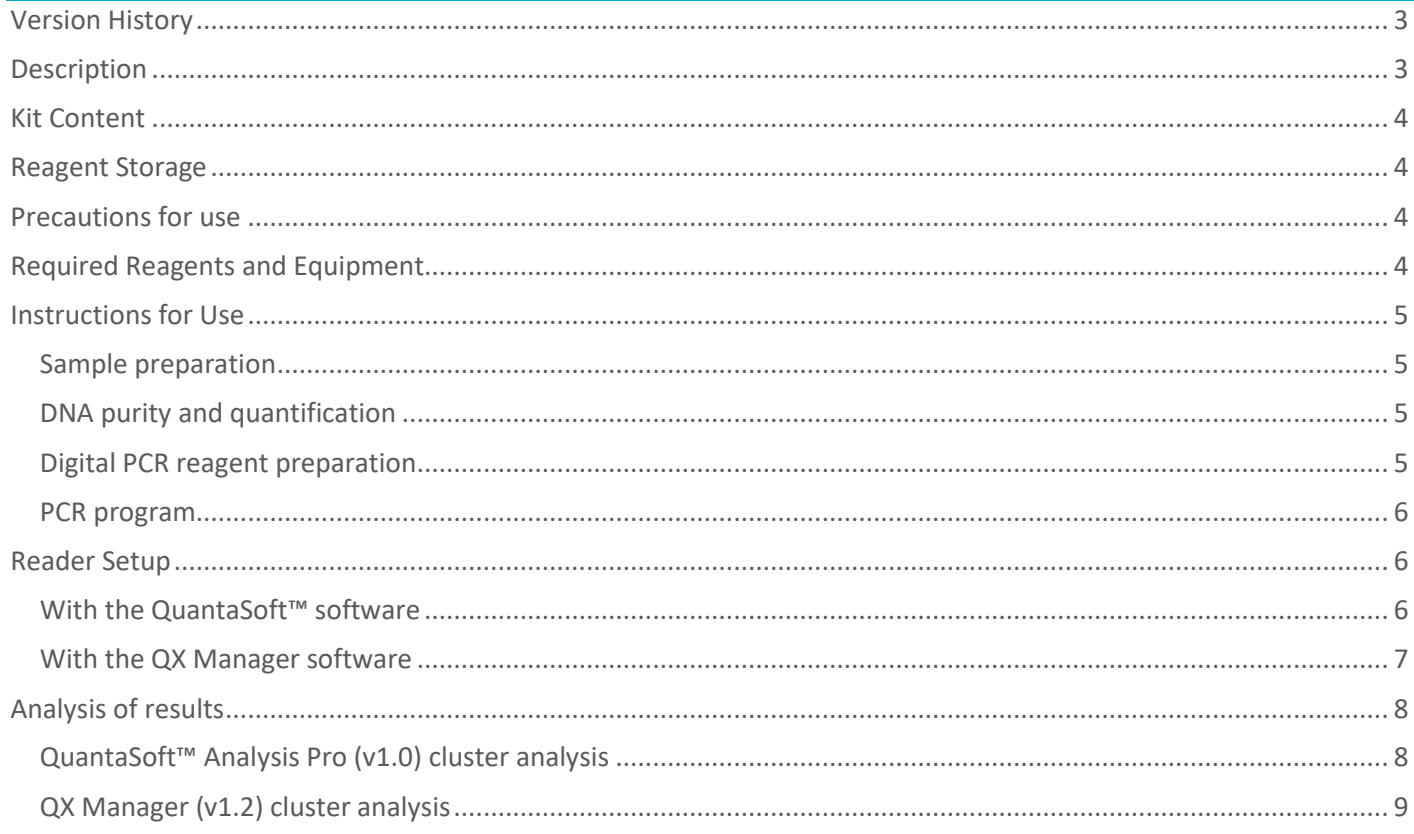

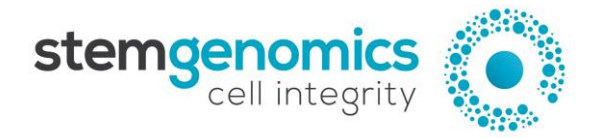

## <span id="page-2-0"></span>**Version History**

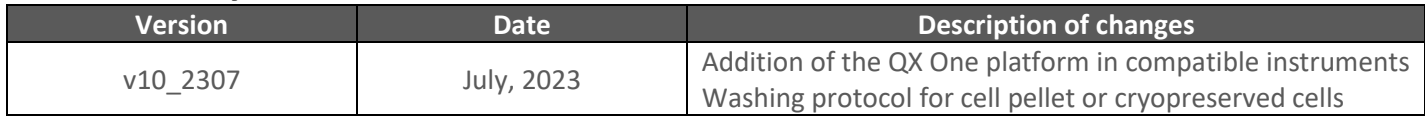

## <span id="page-2-1"></span>**Description**

During their time in culture, human Pluripotent Stem Cells (hPSCs, i.e. embryonic stem cells and induced pluripotent stem cells) are prompt to acquire genomic alterations. These variants are often recurrent and non-random and affect the same genomic regions. These alterations confer a selective growth advantage or reduce the cells' differentiation capacities. Abnormal cells can completely take over the culture in a maximum of 5 passages.

The most common abnormalities are Copy Number Variations (CNV), DNA segments of one kilobase (kb) or larger that are present at an abnormal copy number compared to a reference genome. Normal copy number should be equal or close to the value of 2 for the human genome.

The iCS-digital™ PSC 20q-only kit allows the reliable quantification of the sub-karyotypic 20q11.21 amplification. Gain of 20q11.21 copy-number variant (CNV) is detected in more than 20% of worldwide cultured human Pluripotent Stem Cells (hPSCs)<sup>123</sup> and represents 22.9% of the recurrent structural variants identified in hPSCs 4, making it the most common genomic abnormality in hPSCs<sup>4</sup>. The mix assay allows the precise detection of the recurrent 20q11.21 CNVs in hPSCs, and testing can be performed in 8 samples simultaneously. The kit also includes a validated normal genomic DNA control.

<sup>&</sup>lt;sup>1</sup> Halliwell J, Barbaric I, Andrews PW. Acquired genetic changes in human pluripotent stem cells: origins and consequences. Nat Rev Mol Cell Biol. 2020 Dec;21(12):715-728

<sup>&</sup>lt;sup>2</sup> Baker D, Hirst AJ, Gokhale PJ, Juarez MA, Williams S, Wheeler M, Bean K, Allison TF, Moore HD, Andrews PW, Barbaric I. Detecting Genetic Mosaicism in Cultures of Human Pluripotent Stem Cells. Stem Cell Reports. 2016 Nov 8;7(5):998-1012

<sup>3</sup> Avery S, Hirst AJ, Baker D, Lim CY, Alagaratnam S, Skotheim RI, Lothe RA, Pera MF, Colman A, Robson P, Andrews PW, Knowles BB. BCL-XL mediates the strong selective advantage of a 20q11.21 amplification commonly found in human embryonic stem cell cultures. Stem Cell Reports. 2013 Oct 31;1(5):379-86

<sup>4</sup> Assou S, Girault N, Plinet M, et al. Recurrent Genetic Abnormalities in Human Pluripotent Stem Cells: Definition and Routine Detection in Culture Supernatant by Targeted Droplet Digital PCR. Stem Cell Reports. 2020;14(1):1-8

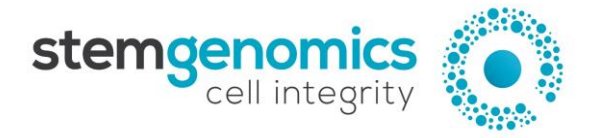

## <span id="page-3-0"></span>**Kit Content**

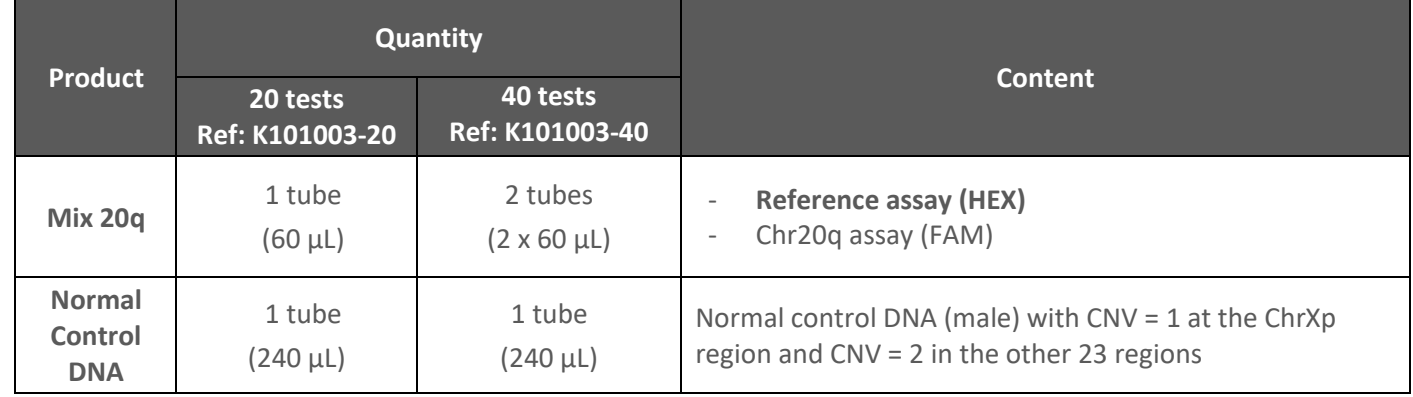

## <span id="page-3-1"></span>**Reagent Storage**

Upon receipt, the kit must be stored at -20°C and protected from light. Repeated freezing and thawing must be avoided.

## <span id="page-3-2"></span>**Precautions for use**

<span id="page-3-3"></span>Laboratory coats and gloves must be worn for all handling.

## **Required Reagents and Equipment**

#### **Instruments**

- Droplet Generator from Bio-Rad (recommended: QX200™, ref: 1864003)
- Droplet Reader from Bio-Rad (recommended: QX200™, ref: 1864003 or QX600™, ref: 12013328)

Note: the QX100™ Droplet Digital™ PCR System and the QX ONE ddPCR™ Droplet Digital PCR System are compatible with the iCS-digital™ PSC 24-probe kit

- 96-well Thermal Cycler
- Benchtop centrifuge
- Benchtop vortex
- Plate Sealer adapted for the Bio-Rad technology (recommended: PX1<sup>™</sup> PCR Plate Sealer, ref: 1814000)

#### **Materials**

- Pipettes and pipette tips (delivering volumes from 1  $\mu$ L to 1000  $\mu$ L)
- 1.5 mL reaction tubes
- QX200/QX600 Bio-Rad ddPCR™ consumables (Droplet Generation Oil for Probes, DG8™ Cartridges, DG8 Cartridge Holder, DG8 Gaskets, ddPCR™ 96-Well PCR Plates, and Heat Seal Pierceable Foil)

#### **Reagents**

- ddPCR™ Supermix for Probes (No dUTP) from Bio-Rad (ref: 186033)
- HindIII-HF enzyme (e.g. New England Biolabs ref: R3104L)
- Nuclease-free water

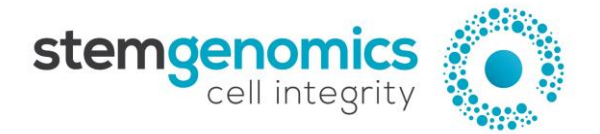

## <span id="page-4-1"></span><span id="page-4-0"></span>**Instructions for Use**

#### *Sample preparation*

500,000 dissociated cells are sufficient for one test using the iCS-digital™ PSC 24-probe kit. Washing steps are required depending on the sample:

- Dry cell pellet: wash the cell pellet once.
	- Resuspend the cell pellet in 1 mL of PBS 1X.
	- Centrifuge 2 min at 20,000g.
	- Discard the supernatant.
	- Resuspend the cell pellet in 200 µL of PBS 1X for extraction.
- Cryopreserved cells or cells in medium: wash the cell pellet three times.
	- Resuspend the cell pellet in 1 mL of PBS 1X.
	- Centrifuge 2 min at 20,000g.
	- Discard the supernatant.
	- Repeat the previous steps twice.
	- Resuspend the cell pellet in 200 µL of PBS 1X for extraction.

Genomic DNA should be extracted using an appropriate DNA extraction method. It is recommended to use the QIAamp DNA Blood Mini Kit (Qiagen, ref: 51104) or the GenElute Mammalian Genomic DNA Miniprep Kits (Sigma-Aldrich, ref: G1N70-1KT) or other column extraction kits.

Washing and drying steps are very critical for the quality of the digital PCR. Follow the protocol carefully.

#### <span id="page-4-2"></span>*DNA purity and quantification*

Quantify the double-stranded DNA (dsDNA) in each sample using a Qubit™ fluorometer. At least 150 ng of dsDNA at a concentration of 5 ng/uL are necessary for one test.

Note: Use of the Qubit<sup>™</sup> dsDNA HS Assay kit for DNA quantification is strongly encouraged because it generates highly accurate and precise results. Spectrophotometers tend to overestimate DNA concentrations, which can potentially increase the risk of errors in the subsequent data analysis.

- Dilute the DNA samples to a concentration of 5 ng/ $\mu$ L in molecular grade H<sub>2</sub>0.
- Vortex the diluted DNA samples for 5 seconds and centrifuge briefly.

#### <span id="page-4-3"></span>*Digital PCR reagent preparation*

- If frozen, thaw the mix assay and the ddPCR™ Supermix for Probes (No dUTP) at room temperature. **Mix thoroughly by vortexing**, and briefly centrifuge.

Good homogenization of the kit reagents is critical to guarantee the quality of the final results. Therefore, we recommend that users **vigorously vortex** each mix assay tube twice for 5-10 seconds, and briefly centrifuge.

- Calculate the number of samples to be tested, including the control DNA.
- Dilute the HindIII-HF restriction enzyme using the recommended dilution buffer to a concentration of 2 U/µL.
- Prepare enough reaction mix for all samples. It is recommended to prepare at least 10% more master mix than required for the total number of reactions to be performed.

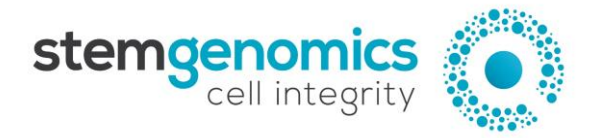

#### *Table 1. Reaction mix preparation for one sample*

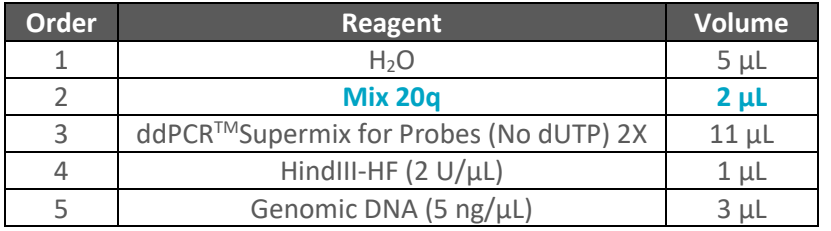

- Mix thoroughly by vortexing and briefly centrifuging.
- Load the master reaction mix in tubes or 96 well plates and add 3  $\mu$ L of DNA sample to each tube or well.
- Load 20 μL of the reaction mixture in a sample well of a DG8™ Cartridge.
- Centrifuge the tubes or plate briefly.
- Add 70 µL of Droplet Generation Oil for Probes to the bottom wells of the cartridge (oil wells).
- Attach a gasket across the top of the DG8™ cartridge and place it in the Droplet Generator.
- After droplet generation, remove the gasket and transfer the droplets (40 µL) from the upper wells of the DG8™ cartridge into a single column of a 96-well PCR plate by pipetting gently.
- Seal the PCR plate using heat seal pierceable foil and a thermal plate sealer.

#### <span id="page-5-0"></span>*PCR program*

Perform thermal cycling as detailed in Table 2.

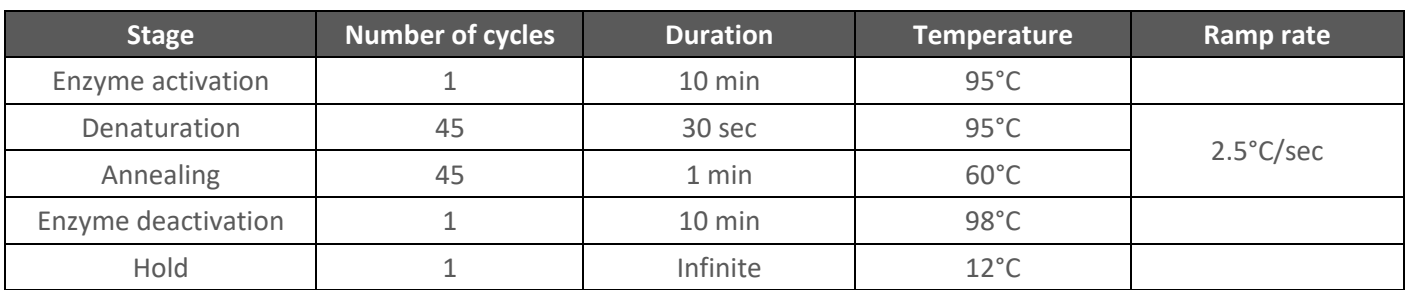

#### *Table 2. Thermal cycling program*

- If required, set the reaction volume to 40  $\mu$ L.
- The recommended lid temperature is 105°C.

Note: Leave the PCR plate in the cycler for at least 2 hours; it is possible to leave the plate overnight in the cycler. This step significantly increases the number of droplets.

## <span id="page-5-2"></span><span id="page-5-1"></span>**Reader Setup**

#### *With the QuantaSoft™ software*

For more details, consult the latest version of the Bio-Rad user guide available online at [https://www.bio-rad.com/.](https://www.bio-rad.com/)

- Place the PCR plate in the plate holder of the QX200 Droplet Reader.
- Open the QuantaSoft™ software from the computer connected to the droplet reader and configure a new plate template in the plate editor, as follows:
	- o *For all wells*

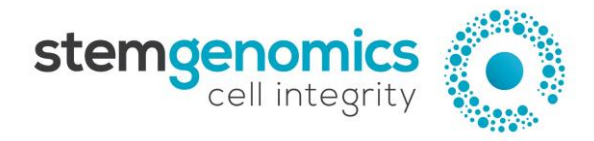

Experiment type - CNV2 Supermix type - ddPCR Supermix for Probes (No dUTP) Target 1 Type: Ch1 Unknown Target 1 Label: 20q Target 2 Type: Ch2 Reference Target 2 Label: ref

o *For each well*

Sample name - to be specified by the user

Notes: The assigned name should be exactly the same for the 8 cells of the column. The sample name should not exceed 17 characters and special characters should be avoided (e.g.  $\sim$  ! @ # \$ ^ % & \* ? { }).

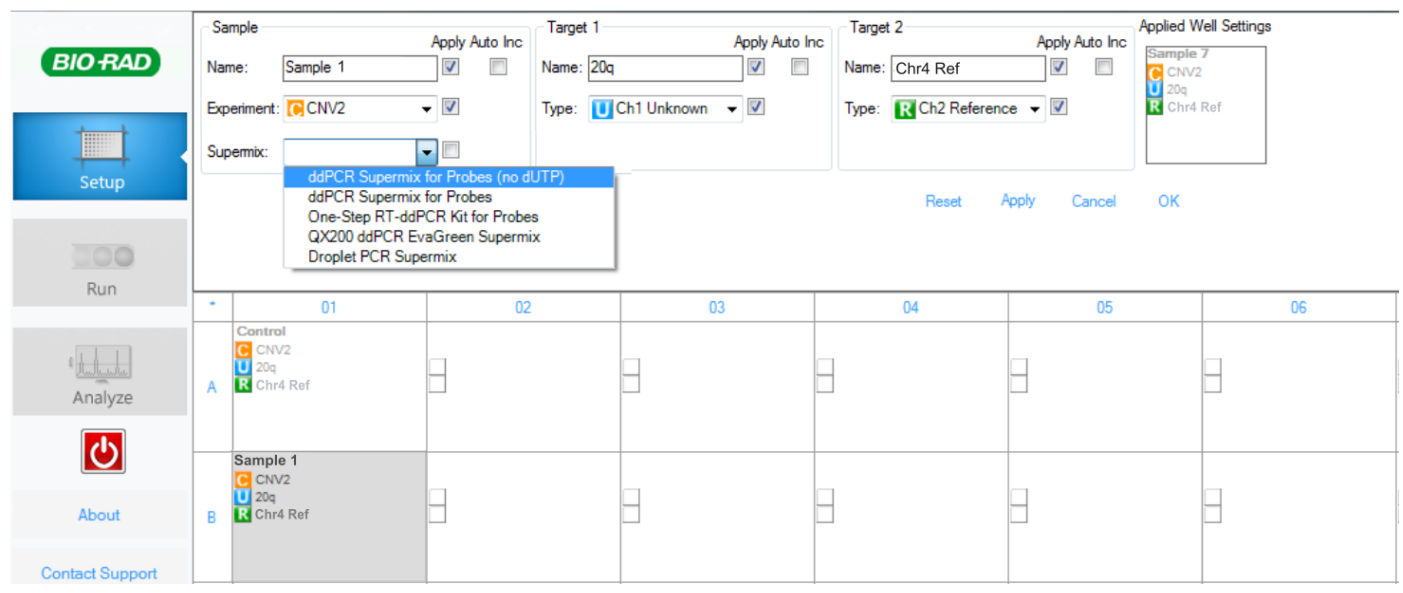

Click Run and select the FAM/HEX dye set.

#### <span id="page-6-0"></span>*With the QX Manager software*

For more details, consult the latest version of the Bio-Rad user guide available online at [https://www.bio-rad.com/.](https://www.bio-rad.com/)

- Place the PCR plate in the plate holder of the QX200™ Droplet Reader or QX600™ Droplet Reader.
- Open the QX Manager software from the computer connected to the droplet reader.
- Go to the "Add Plate" tab  $\Box$ , click on the "Add Plate" button and then on "Configure Plate".
	- Fill in the information in the "Plate Information (Required)" tab as follows:
		- o Supermix ddPCR Supermix for Probes (No dUTP)
- In the "Well Selection (Required)" tab, select the wells to be analyzed and validate by clicking on "Include Selected Wells".
- In the "Well Information (Optional)" tab, configure the plate as follows:
	- o *For all wells*
		- Experiment type CNV

Assay Type: Single Target per Channel

o *For each well*

Sample name – to be specified by the user

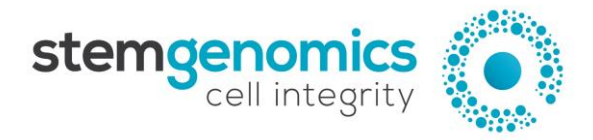

Note: The assigned name should be exactly the same for the 8 cells of the column. The sample name should not exceed 17 characters and special characters should be avoided (e.g.,  $\sim$  ! @ # \$ ^ % & \* ? { }).

Note: the **QX Manager v2.0** is suitable for 6-colour multiplex analysis. When "Single Target per Channel" is selected as the Assay type. 6 lines are displayed for the 6 colors. Delete all the unused lines by clicking on the  $\Box$  symbol and keep only the two lines with the "FAM" and "HEX" labels.

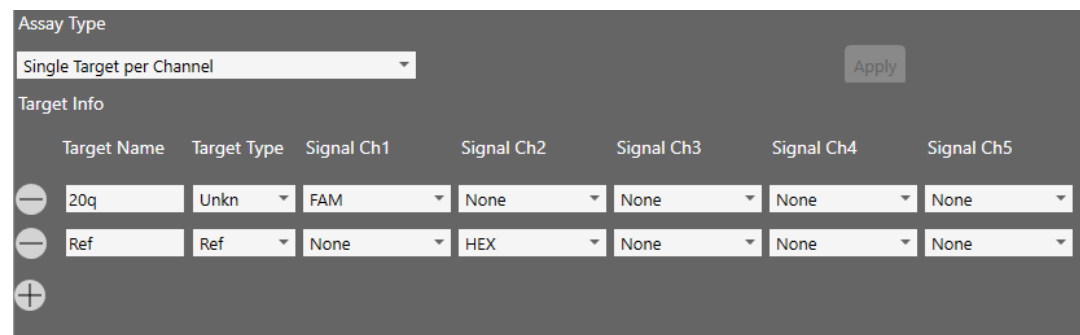

Click Run.

## <span id="page-7-0"></span>**Analysis of results**

#### <span id="page-7-1"></span>*QuantaSoft™ Analysis Pro (v1.0) cluster analysis*

For more details, consult the latest version of the Bio-Rad user guide available online at [https://www.bio-rad.com/.](https://www.bio-rad.com/)

- In the "Plate Editor" tab (Figure 1), select all the wells to be analyzed.
- In Assay Information, select "Single Target per Channel" from the dropdown list.
- Refer to the Figure 1 below to fill in the target name, type and signal.
- Press "Apply" to save changes.

| <b>Assay Information</b> |                                                                       |                   |
|--------------------------|-----------------------------------------------------------------------|-------------------|
| Simplex/Duplex           |                                                                       | ▼<br><b>Apply</b> |
| <b>Target Name</b>       | Signal Ch <sub>2</sub><br>Target Type Signal Ch1<br><b>Ref Copies</b> |                   |
| 20q                      | Unkn $\blacksquare$ FAM<br>$\mathbf{v}$ None $\mathbf{v}$             |                   |
| Ref                      | $\mathbb{R}$ HEX<br>$\mathbf{v}$   2<br>Ref<br>$\mathbf{v}$ None      |                   |

*Figure 1. Example of QuantaSoft™ Analysis Pro Plate Editor tab parameters*

In the "2D Amplitude" tab (Figure 2), adjust the threshold using the Graph Tools, either manually (Threshold Cluster Mode  $\Box$ ) or automatically (Threshold Line Mode  $\Box$ ), to assign each cluster to the appropriate target.

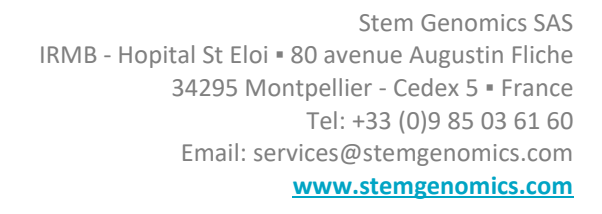

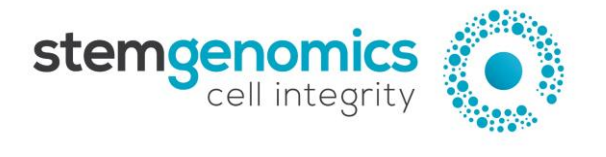

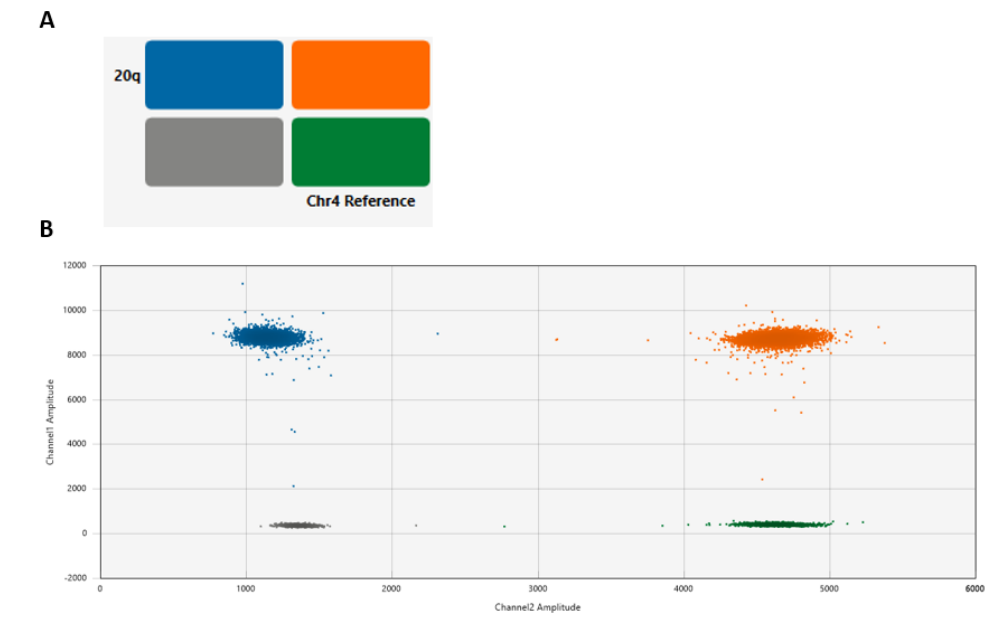

*Figure 2. QuantaSoft™ Analysis Pro 2D Amplitude results. A. Example of 20q genetic assay target combination clusters. B. Example of a 2D plot after threshold assignment.*

Refer to the "Copy Number" and the "Data table" tabs for results analysis.

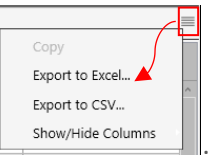

Data can be exported for subsequent analysis through the "Data table" by clicking on  $\frac{1}{\sqrt{1-\frac{1}{2}(\frac{1}{2}-\frac{1}{2})}}$ 

#### <span id="page-8-0"></span>*QX Manager (v1.2) cluster analysis*

For more details, consult the latest version of the Bio-Rad user guide available online at [https://www.bio-rad.com/.](https://www.bio-rad.com/)

Note: Plate configuration can be performed during the reader setup step (see the paragraph "Reader Setup – With the QX Manager software").

- In the "Plate Editor" tab, select all the wells.
- In Assay Information, select "Single Target per Channel" from the dropdown list.
- Refer to the Figure 3 below to fill in the target name, type and signal.
- Press "Apply" to save changes.

| <b>Assay Information</b> |                        |                                |                                      |            |
|--------------------------|------------------------|--------------------------------|--------------------------------------|------------|
| Simplex/Duplex           |                        |                                |                                      | ▼<br>Apply |
| <b>Target Name</b>       | Target Type Signal Ch1 |                                | Signal Ch <sub>2</sub> Ref Copies    |            |
| 20q                      |                        | Unkn <del>v</del> FAM v None v |                                      |            |
| Ref                      | Ref                    | $\mathbf{v}$ None              | $\mathbf{v}$ HEX<br>$\mathbf{r}$ = 2 |            |

*Figure 3. Example of QX Manager Plate Editor tab parameters*

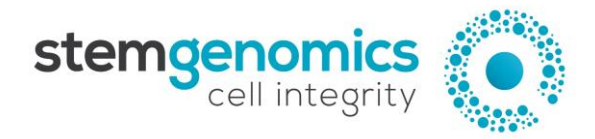

Note: the **QX Manager v2.0** is suitable for 6-colour multiplex analysis. When "Single Target per Channel" is selected as the Assay type, 6 lines are displayed for the 6 colors. Delete all the unused lines by clicking on the  $\Box$  symbol and keep only the two lines with the "FAM" and "HEX" labels.

- In the "2D Amplitude" tab (Figure 5), adjust the threshold using the Graph Tools, either manually (Threshold Cluster Mode  $\Box$ ) or automatically (Threshold Line Mode  $\Box$ ), to assign each cluster to the appropriate target.
- Refer to the "Copy Number" and the "Data table" tabs for results analysis.

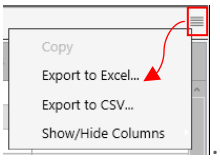

Data can be exported for subsequent analysis through the "Data table" by clicking on **Figure 1998** Show/Hide Columns